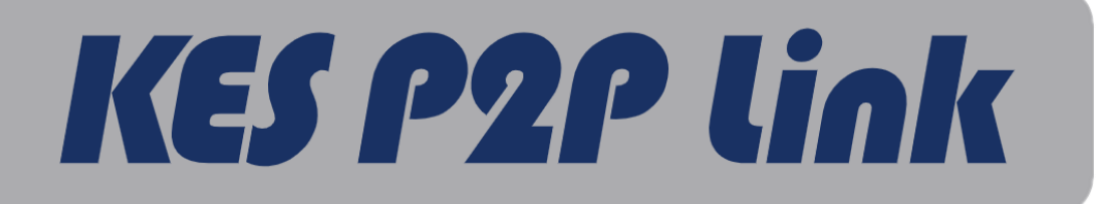

子機

# 接続先切り替えマニュアル

# $\triangle$ KES

1.2 版

株式会社金沢エンジニアリングシステムズ

石川県金沢市朝霧台二丁目148番地

TEL: $(076)224 - 7070$ 

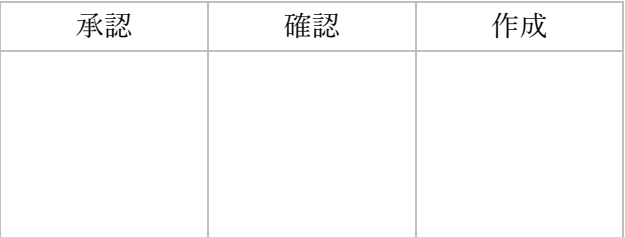

製作著作 © Kanazawa Engineering Systems Inc.

目次

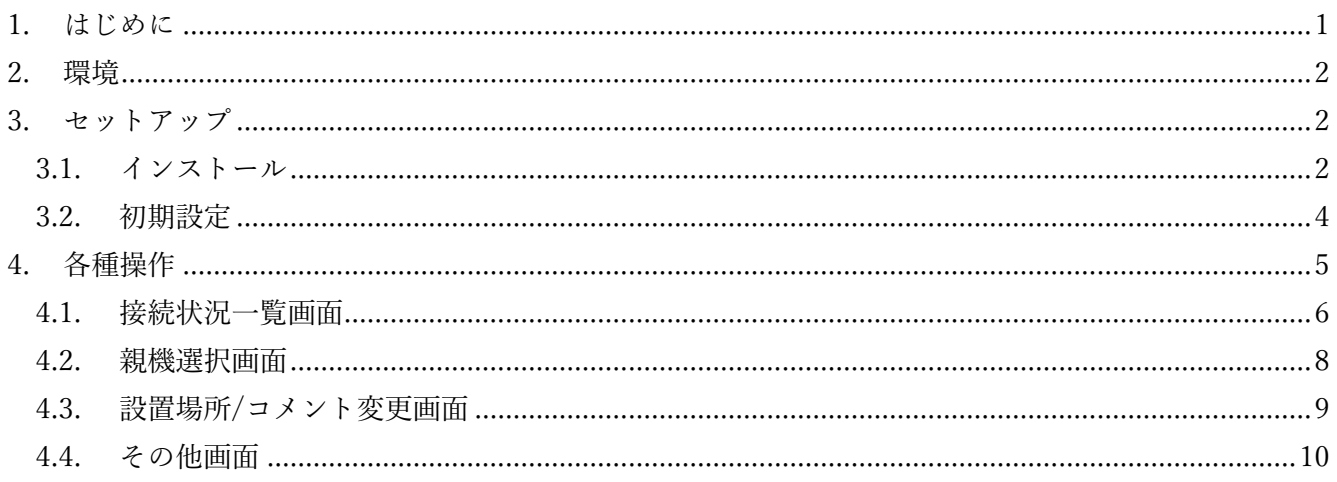

<span id="page-2-0"></span>1. はじめに

本書では、KES P2P Link 子機の接続先切り替えを行う PC のアプリケーション「KES P2P Link Controller」のインストール、操作手順について記載します。

管理者が「KES P2P Link Controller」を使用することにより、子機が遠隔にあったとしても、子機の接 続状況の確認、接続先情報を変更することができます。また、子機、親機の設置場所、コメント情報の変 更を行うことができます。

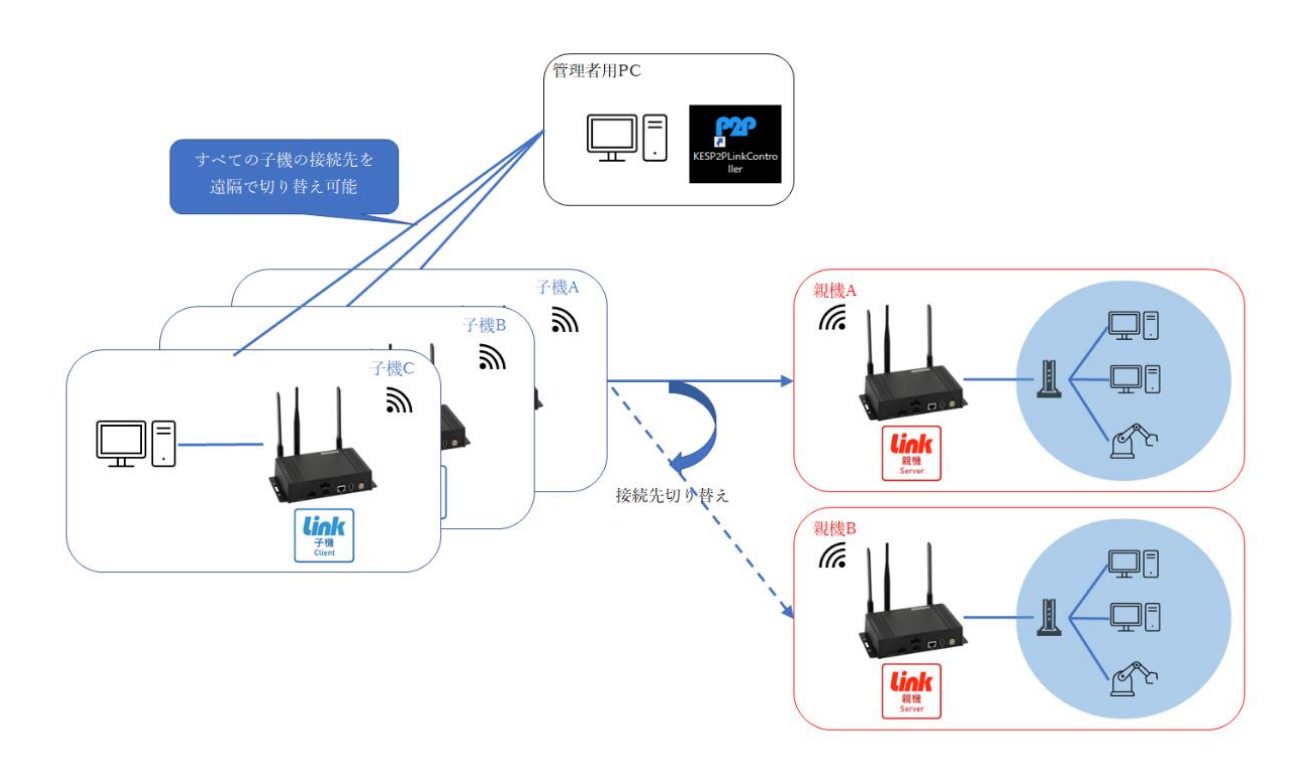

- <span id="page-3-0"></span>2. 環境
- ⚫ 「KES P2P Link Controller」の動作環境
	- ➢ Windows10 64Bit
	- ➢ インターネット接続
- <span id="page-3-2"></span><span id="page-3-1"></span>3. セットアップ
	- 3.1. インストール
	- ① KES P2P Link Controller のインストーラ(setup.exe)を実行してください。

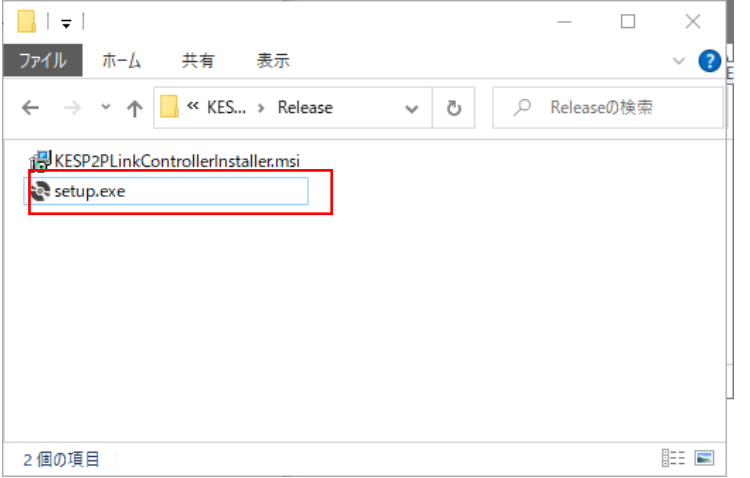

インストーラの実行時に以下のような画面が表示された場合は「詳細情報」をクリックすること で、実行ボタンが表示されます。実行ボタンを押下し、次にお進みください。

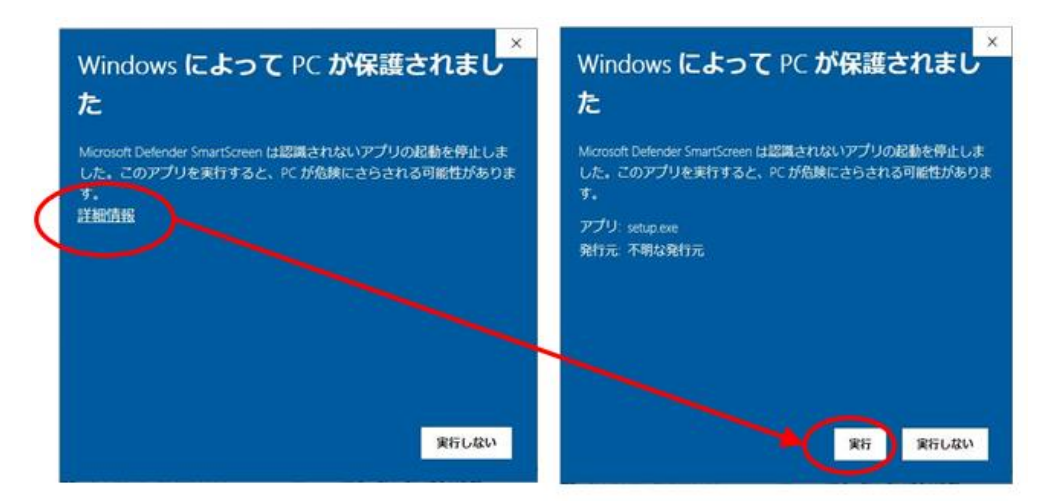

② 立ち上がったセットウィザードはすべて「次へ(N)>」をクリックしてインストールを行ってくだ さい。

インストール途中に以下のような画面が表示された場合は「はい」を押下してください。

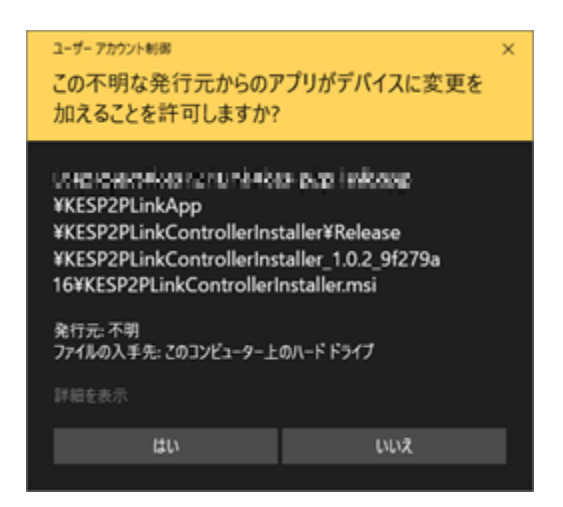

 インストール完了後にデスクトップに「KESP2PLinkController」のショートカットが作成されて いるのを確認してください。

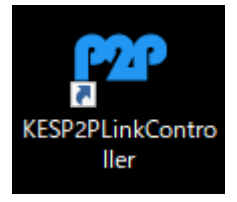

<span id="page-5-0"></span>3.2. 初期設定

<span id="page-5-1"></span>アカウント情報を設定します。

- ① 弊社から別途提供したアカウント情報「account.json」をご用意ください。
- ② エクスプローラを開き、アドレスバーに以下のパスを入力して Enter キーを押下します。 「%AppData%\KESP2PLinkController\config」
- ③ [②で](#page-5-1)開いたフォルダに「account.json」を配置してください。
- ④ 「KESP2PLinkController」を立ち上げ、登録されている子機の一覧が表示されていれば、初 期設定は完了です。

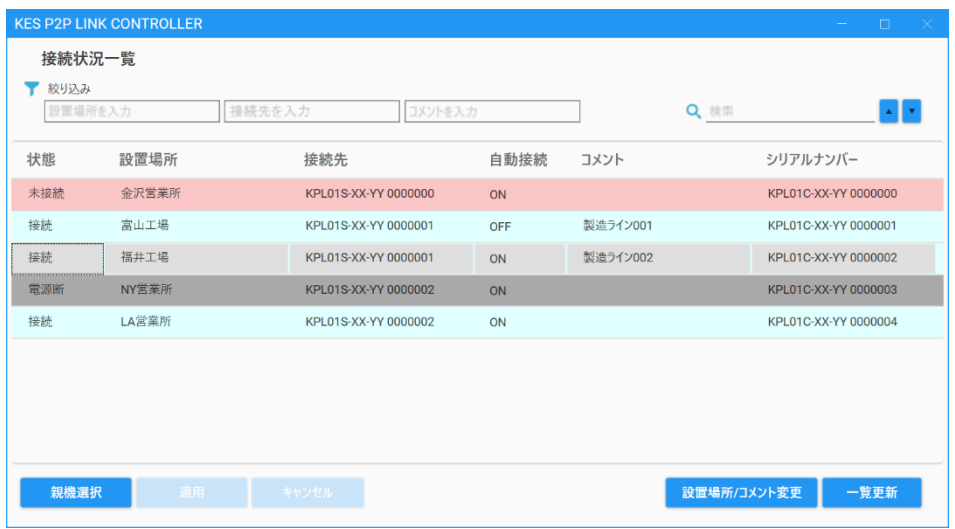

以下の画面が表示された場合は「account.json」が正常に配置されていません。配置手順を ご確認ください。

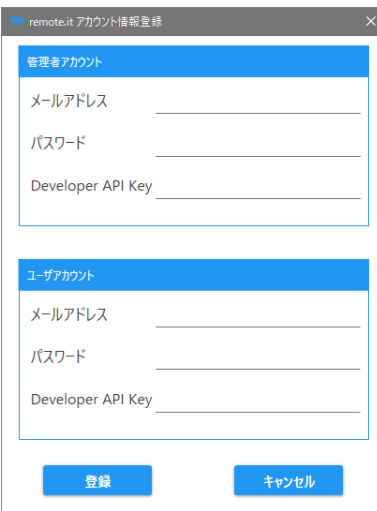

<span id="page-6-0"></span>4. 各種操作

「KESP2PLinkController」には以下の機能があります

- 接続状況一覧
	- ▶ 子機の接続情報(電源断、未接続、接続状況)を確認する
	- ➢ 子機の接続先(親機)を変更し、機器に適用する
- 子機、親機の設置場所/コメントを変更する

以下に各画面の操作と画面遷移の概要を示します。

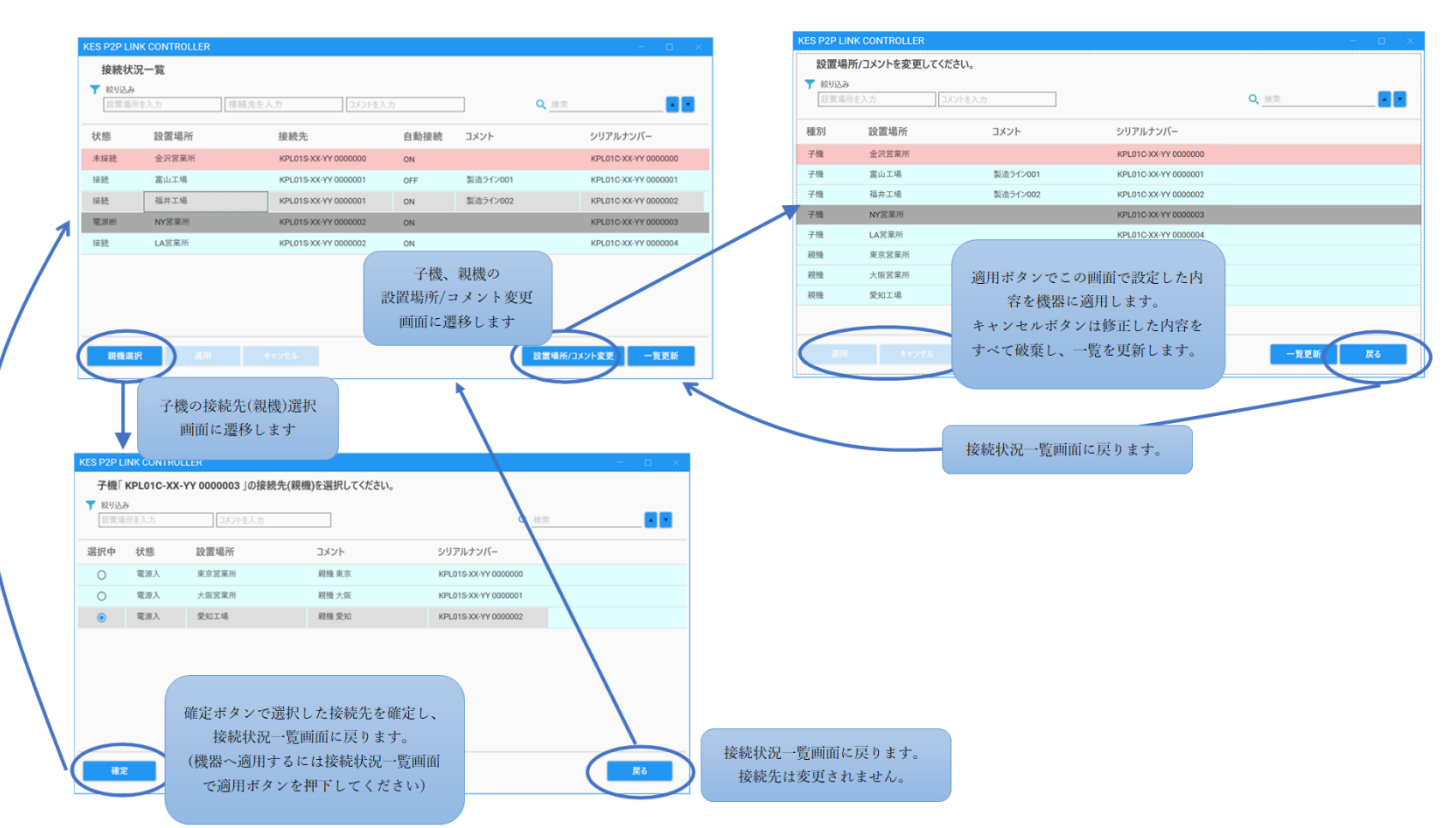

## 4.1. 接続状況一覧画面

<span id="page-7-0"></span>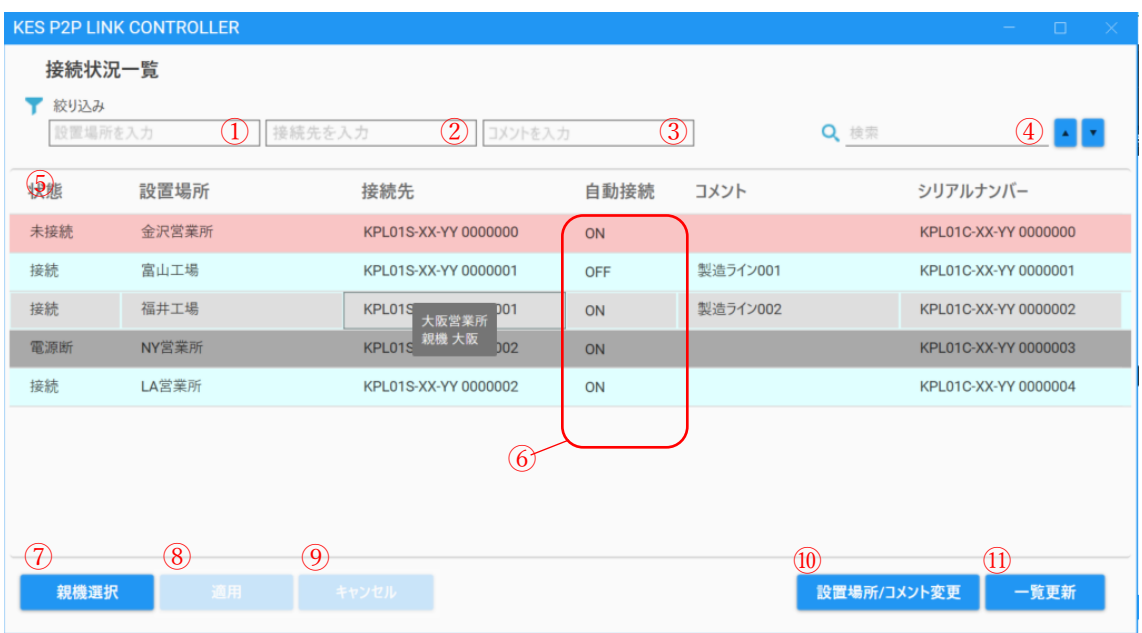

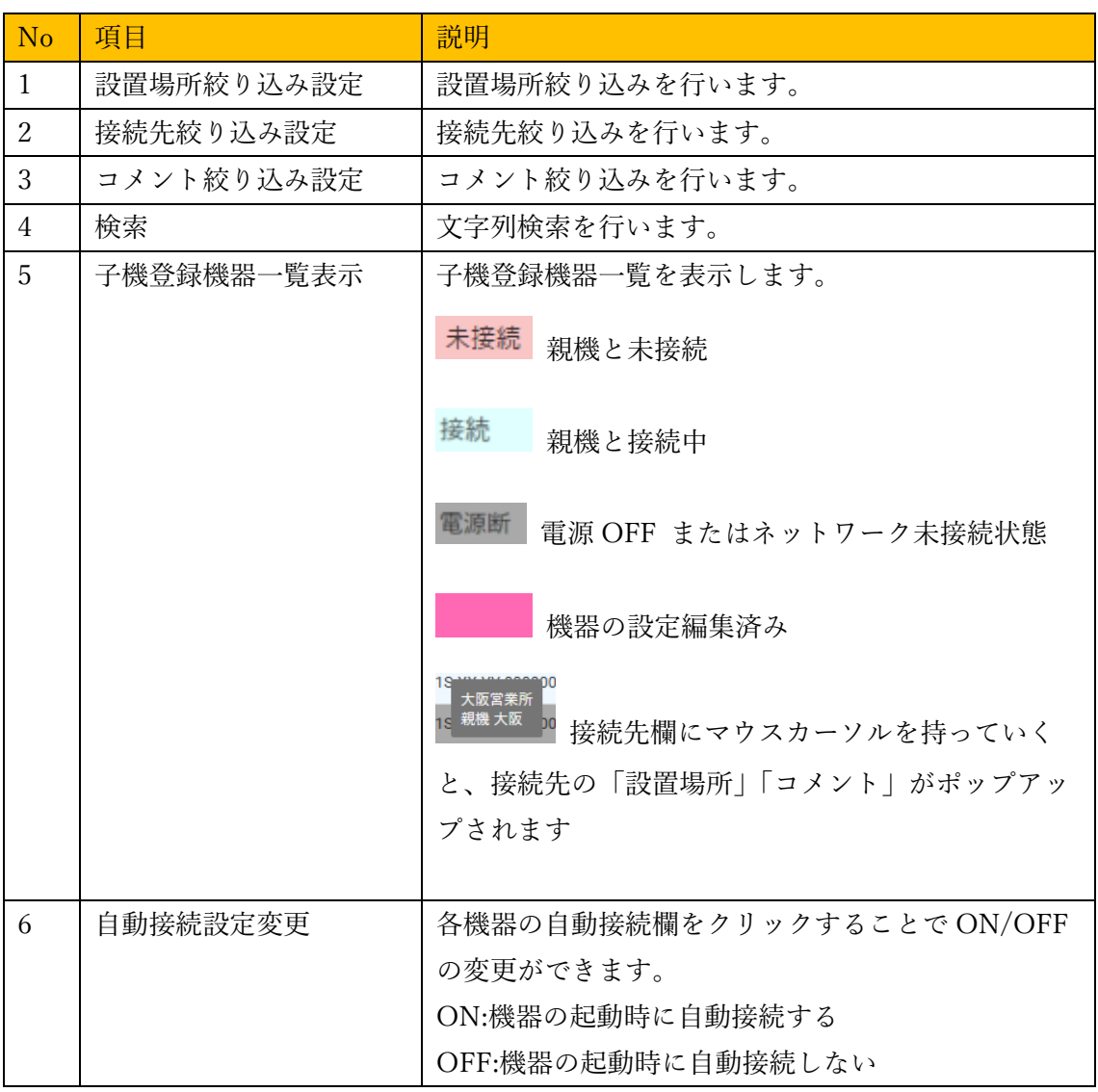

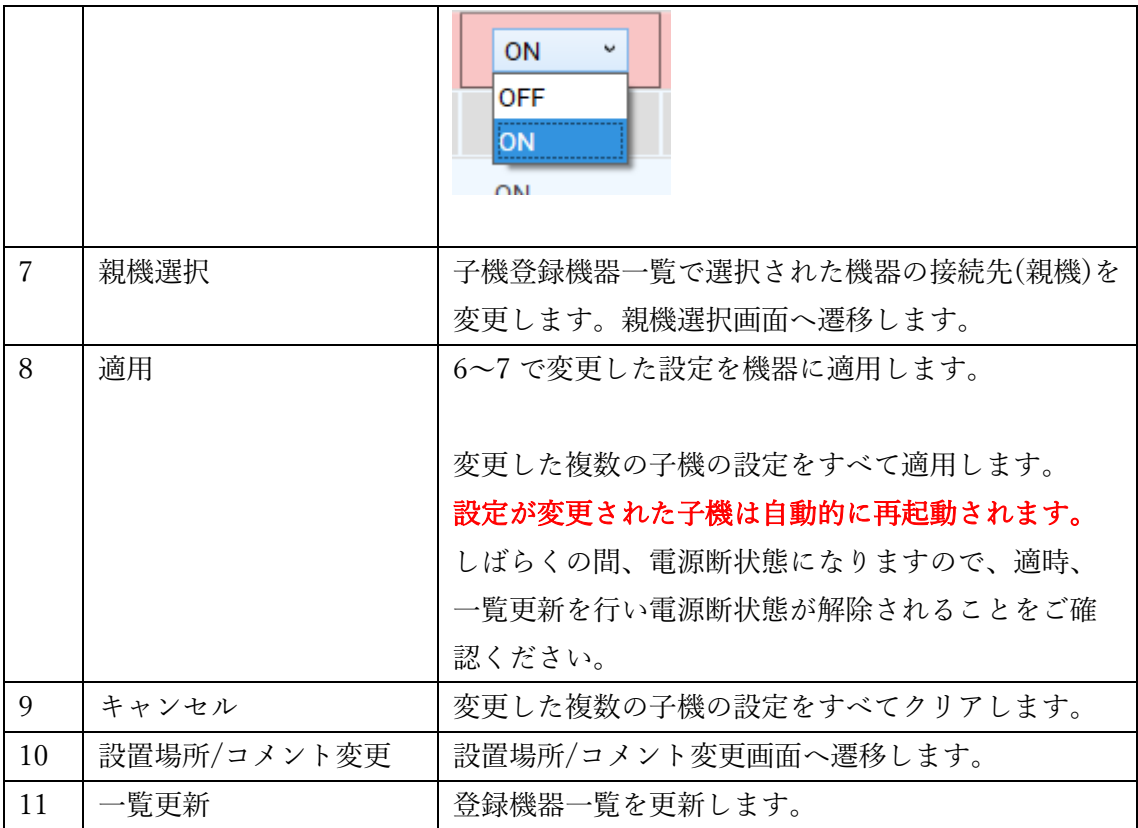

## 4.2. 親機選択画面

<span id="page-9-0"></span>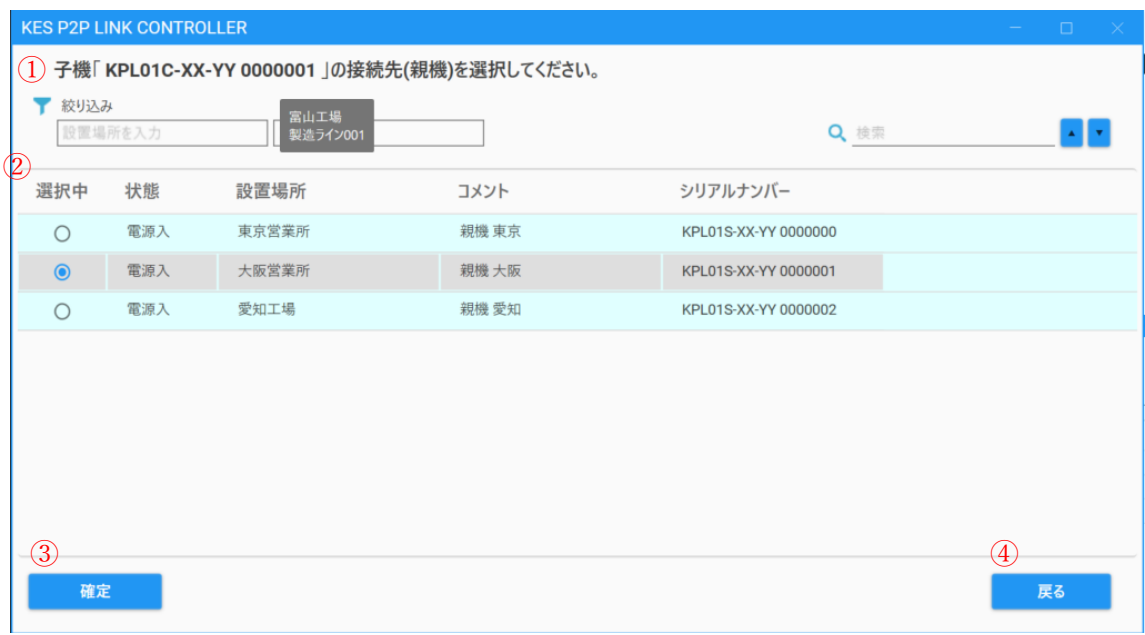

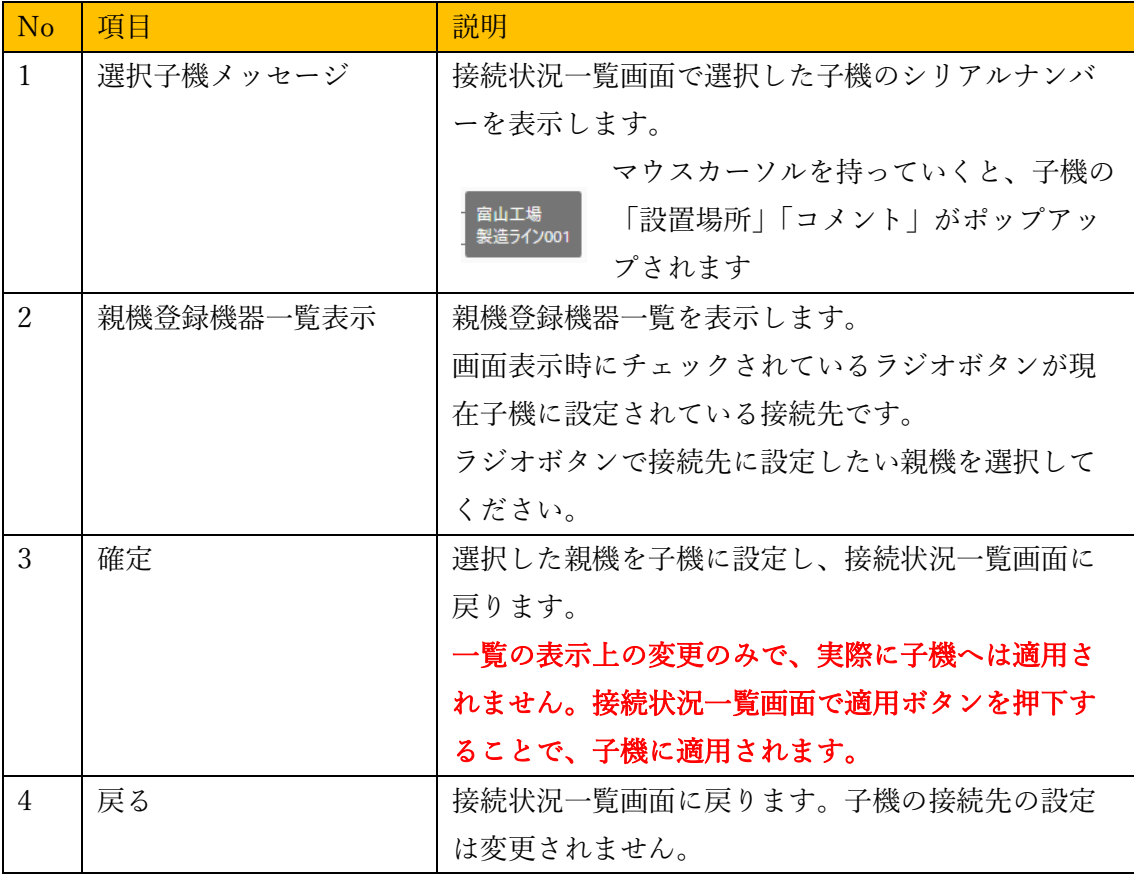

#### 4.3. 設置場所/コメント変更画面

<span id="page-10-0"></span>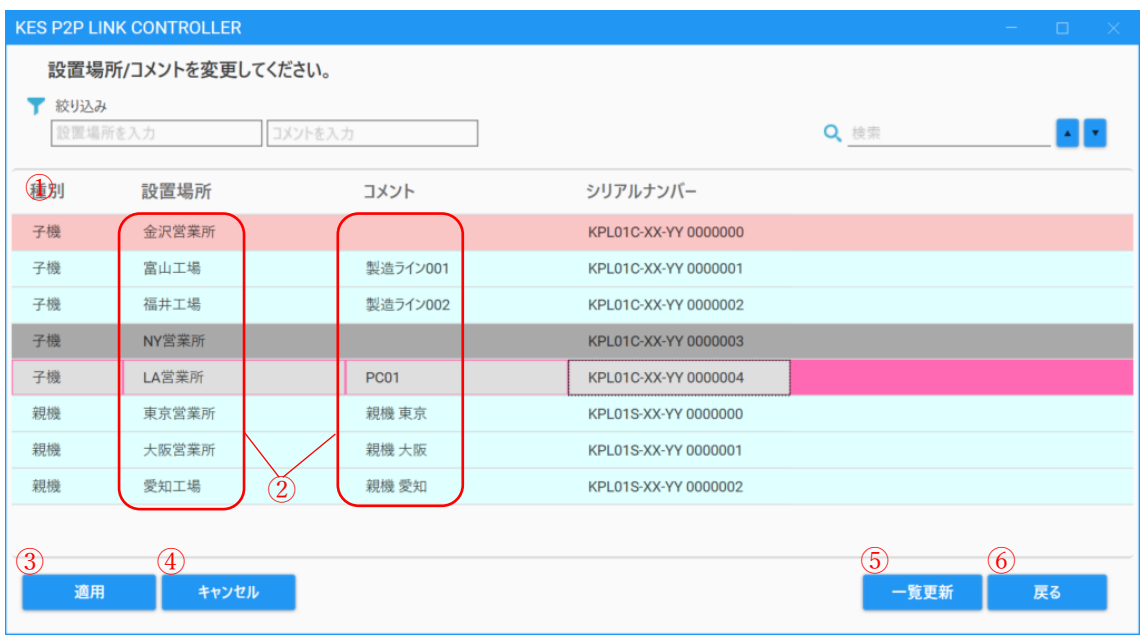

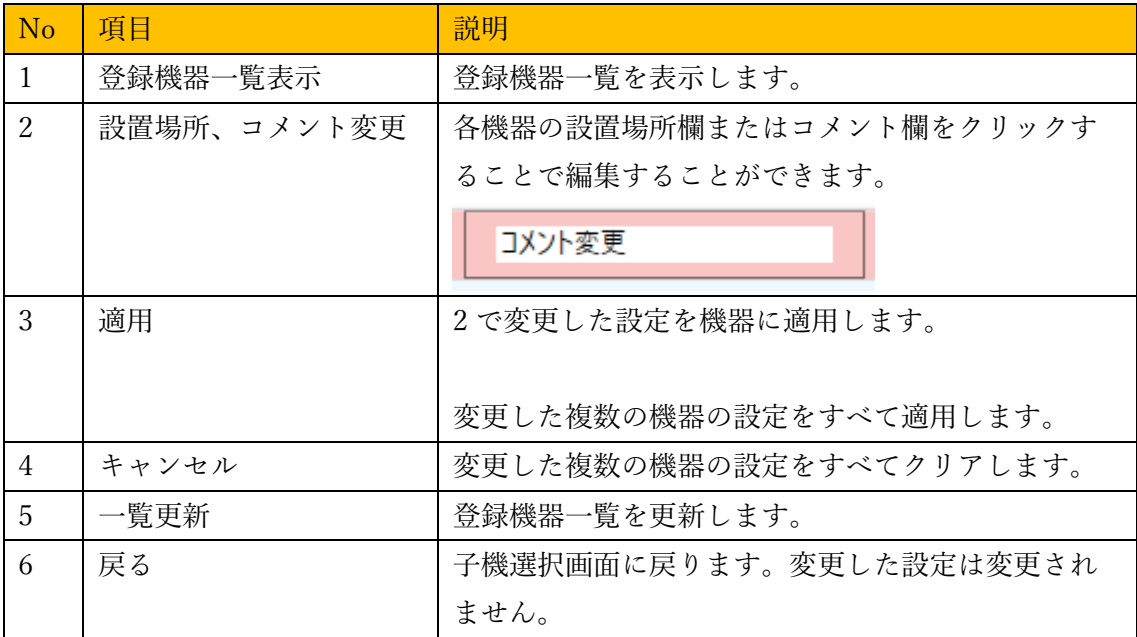

#### <span id="page-11-0"></span>4.4. その他画面

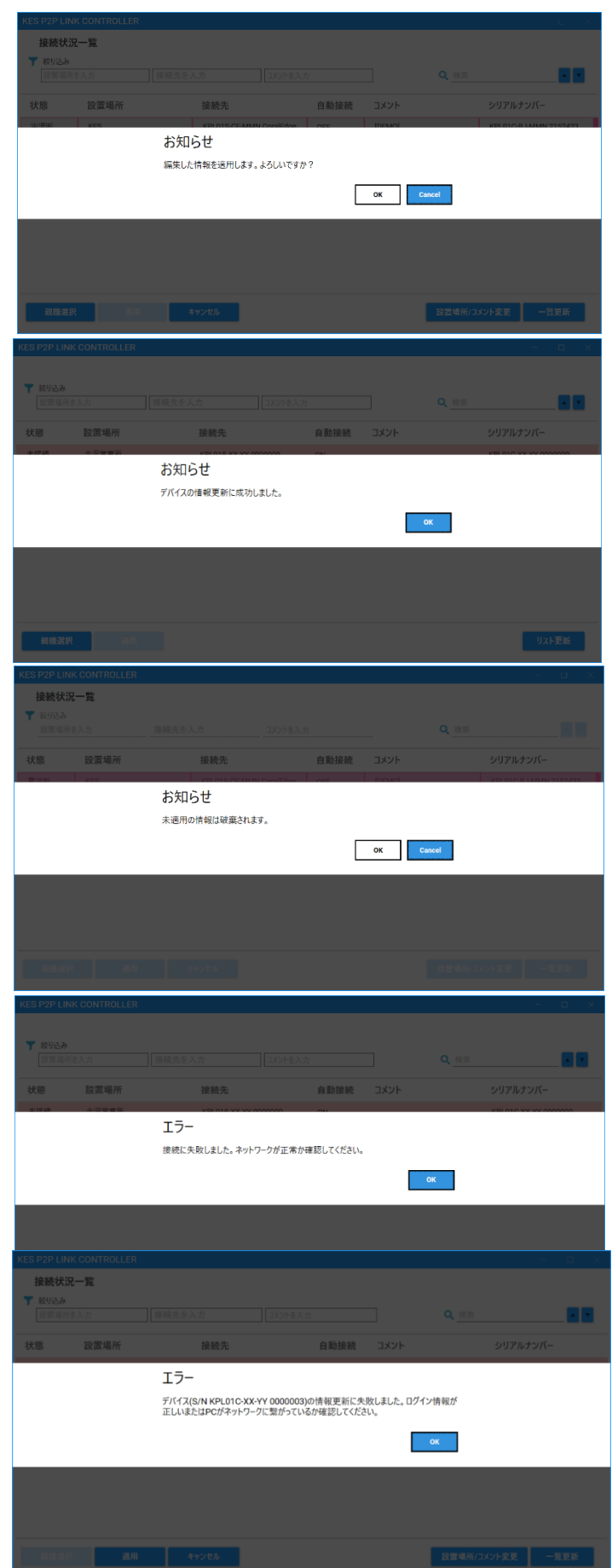

[「接続状況一覧画面」](#page-7-0)「設置場所/[コメント変](#page-10-0) [更画面」](#page-10-0)で適用ボタンを押下後に表示されま す。

[「接続状況一覧画面」](#page-7-0)「設置場所/[コメント変](#page-10-0) [更画面」](#page-10-0)で設定書き換えに成功した場合に表 示されます。

[「接続状況一覧画面」](#page-7-0)[「設置場所](#page-10-0)/コメント [変更画面」](#page-10-0)でキャンセルボタン押下後、ま たは一覧更新ボタン押下後に表示されま す。

[「接続状況一覧画面」](#page-7-0)[「設置場所](#page-10-0)/コメント [変更画面」](#page-10-0) で適用ボタンを押下後、ネット ワーク接続に失敗した場合に表示されま す。PC のネットワークの状態をご確認くだ さい。

[「接続状況一覧画面」](#page-7-0)[「設置場所](#page-10-0)/コメント [変更画面」](#page-10-0) で適用ボタンを押下後、ネット ワークには接続できたが、設定の更新に失 敗した場合に表示されます。アカウント情 報をご確認ください。

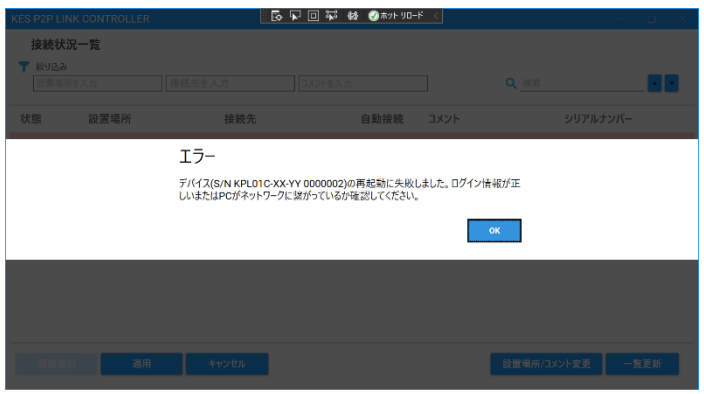

[「接続状況一覧画面」](#page-7-0)で適用ボタンを押下 後、設定の更新には成功したが、機器の再 起動に失敗した場合に表示されます。何度 も発生する場合は弊社まで問い合わせくだ さい。

## 改版履歴

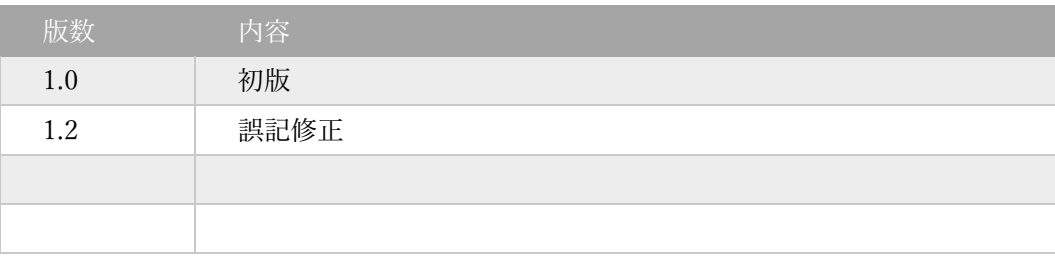